## VLE Student RegistraƟon Guide

Step 1 : Got to https://cscolympiad.org/, the following home page will open, Click on button right side top "VLE Login" button

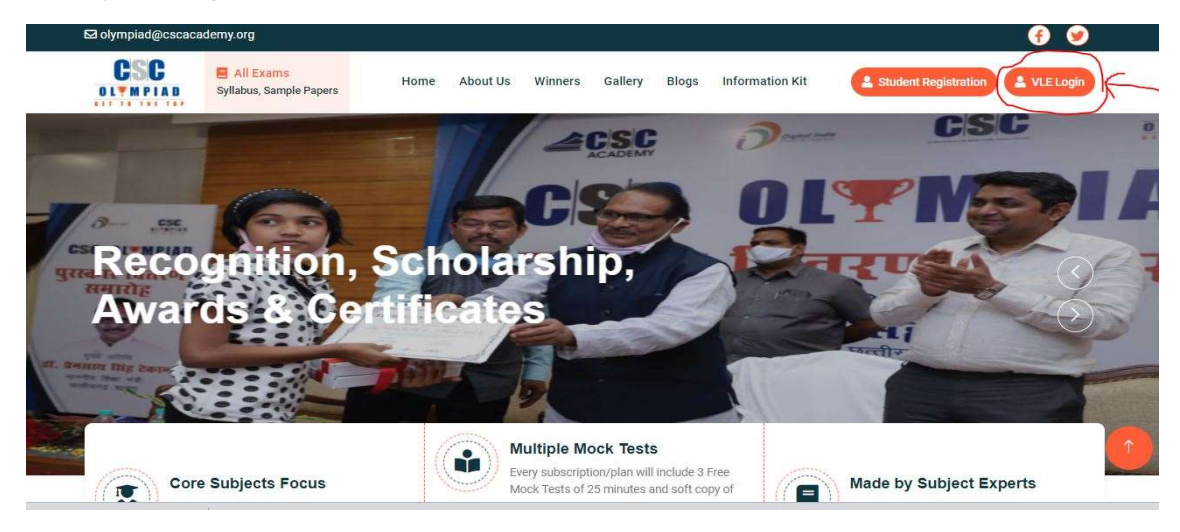

Step 2: On clicking "VLE Login" button, following Digital Seva Connect page will open, here write your VLE credentials(Login & password), and put the Captcha text and click on Sign in button

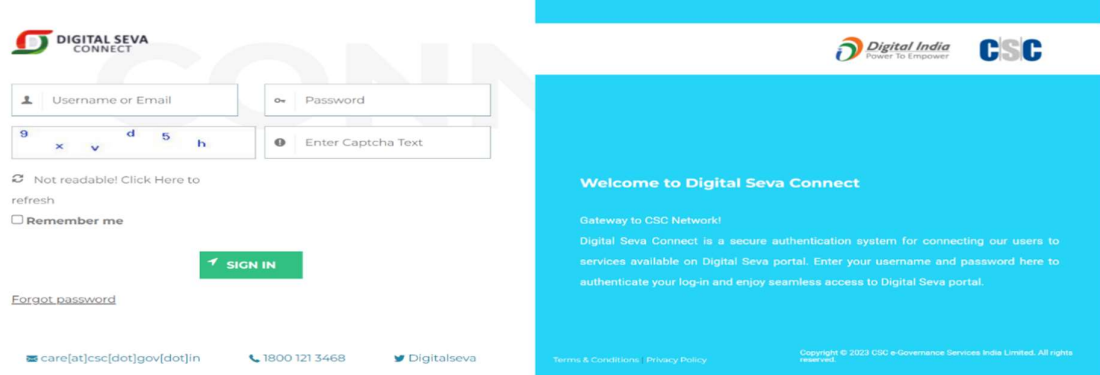

Step 3: If VLE is logging in for the first time the following VLE Registration page will appear, the some details will be auto populated and others need to be filled and click on the submit button.

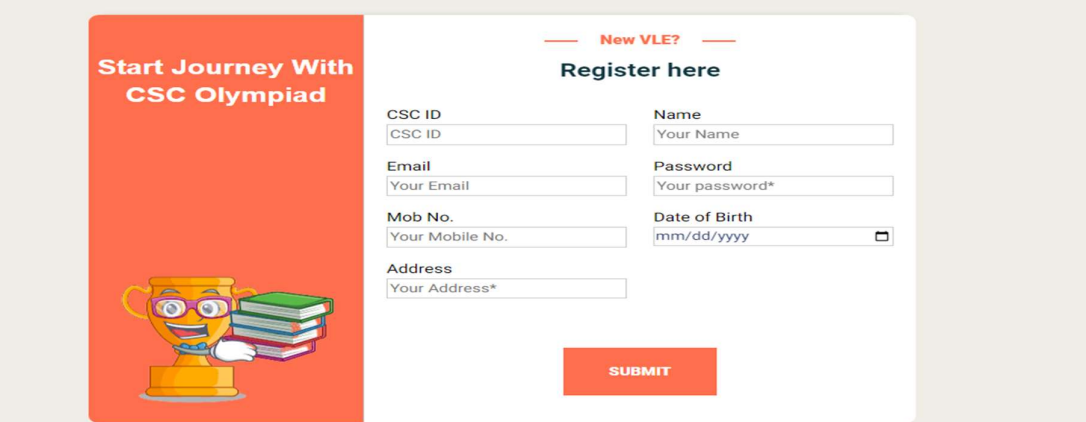

Step 4: Once Registered, login again with Step1 and Step 2, You will reach directly to the following student registration screen. Click on registration, menu will open and click on student registration

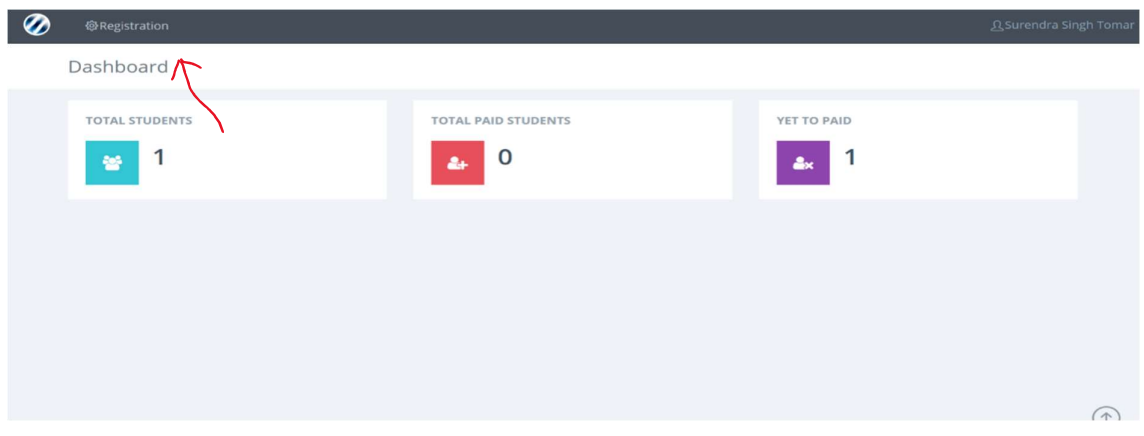

Step 5: On clicking Student Registration , following registration screen will open fill the student registration details, in subjects cell, multiple subject can be selected. After filling the details click on "Save" button

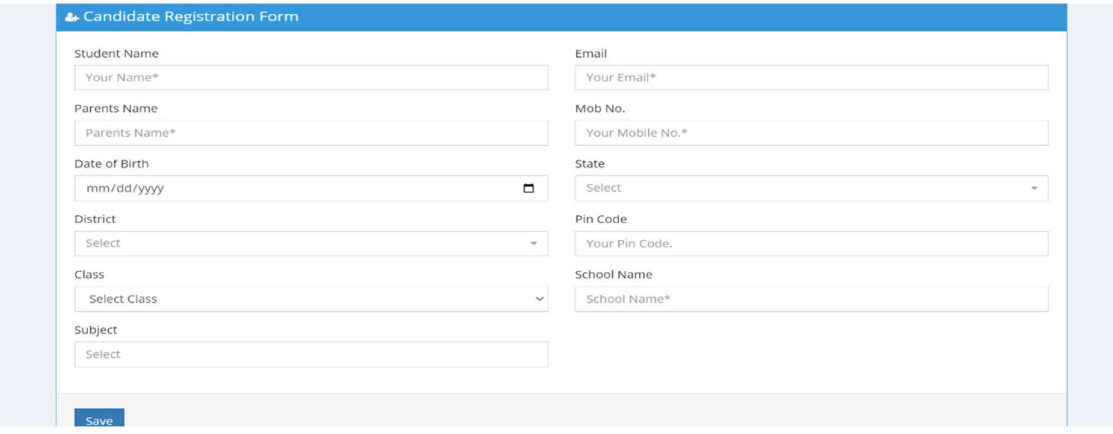

Step 6: On Clicking the Save button, following message will appear, the student is saved for payment, next step is fee payment, once the fee is paid then the student will be registered.

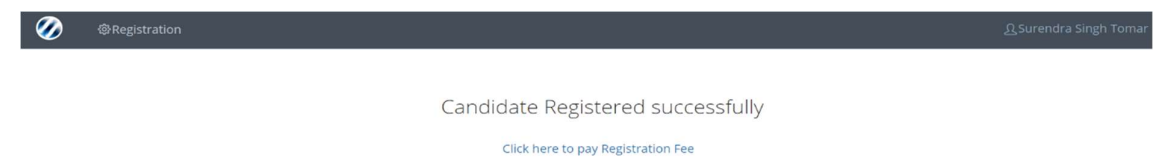

Step 7: Click on Registration tab and select Fee payment, the following screen will appear it will show all the saved students, whose fee is pending, select the candidate for fee paymentthrough "Action" checkbox and click on proceed for payment button

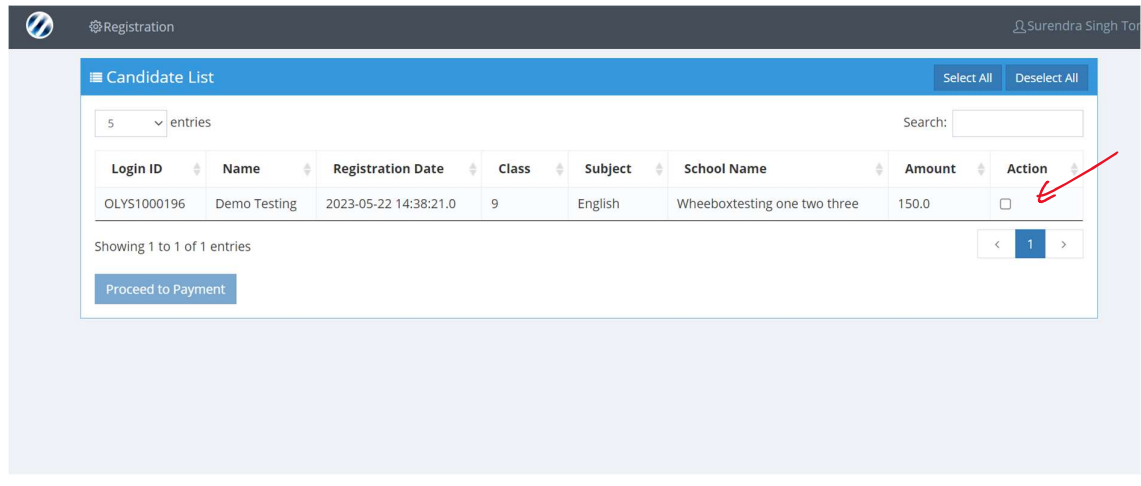

Step 8: on clicking "Proceed for Payment", it will take you to the following screen, where total student count and amount will be displayed, click on "Pay" button

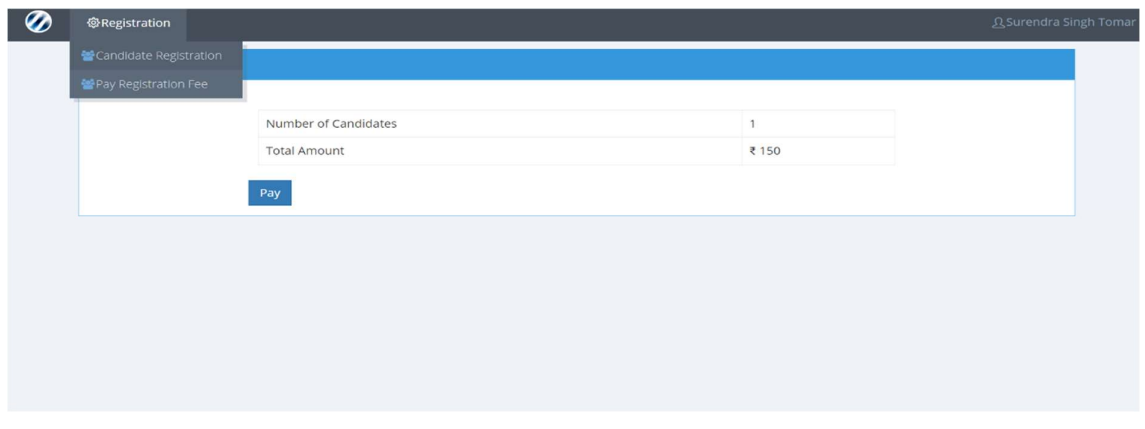

Step 9: On clicking "Pay" button the following Wallet payment will be displayed with the amount to be paid, put your wallet password and make the payment

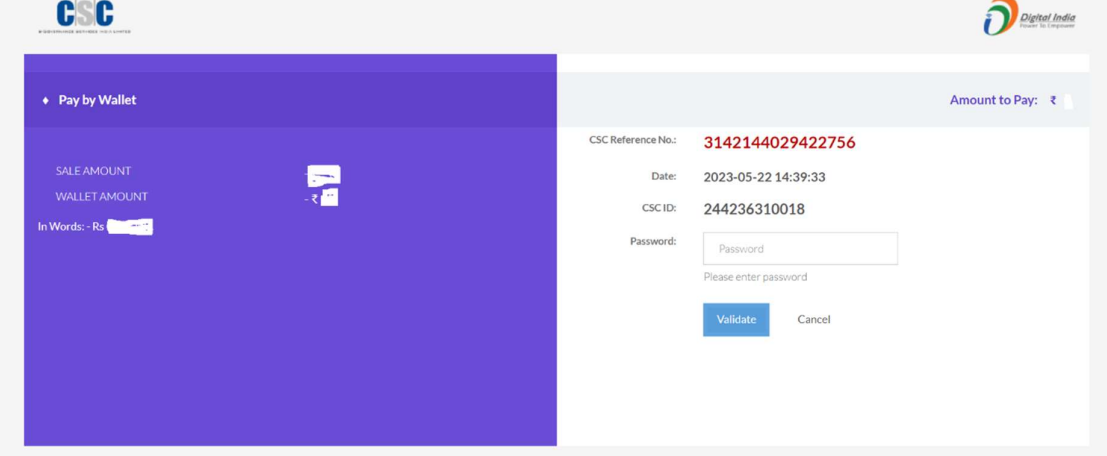

Step 10 : On successful payment, the following screen will appear, and the candidate will be registered. The registration mail containing student Olympiad will be sent to candidate on the registered email id

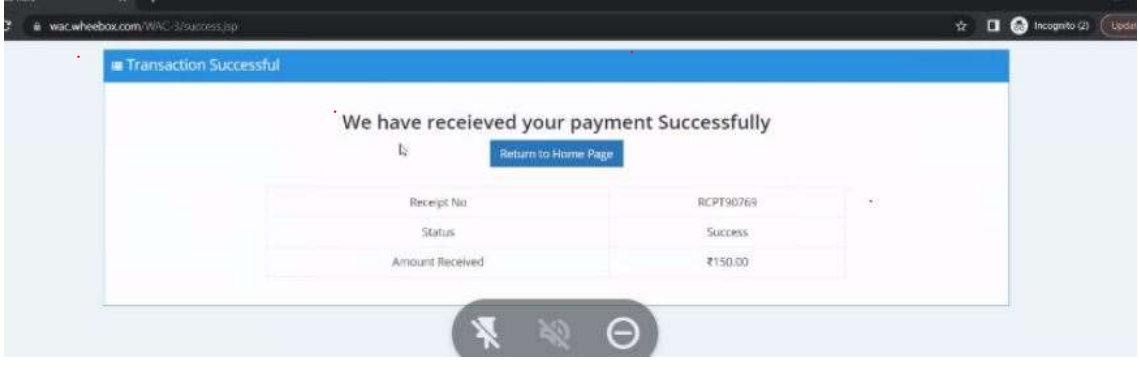